## Church management software (Database) URL

[https://Unityapp.ca/](https://unityapp.ca/)

User manual is available

## Common Tasks

- 1. Create an account See user manual pages 2-8
- 2. Add logon to a member in the family see user manual pages 9-12
- 3. Access Class on the system Steps A+B+C below
- A. Menu > Service Management > Service Dashboard

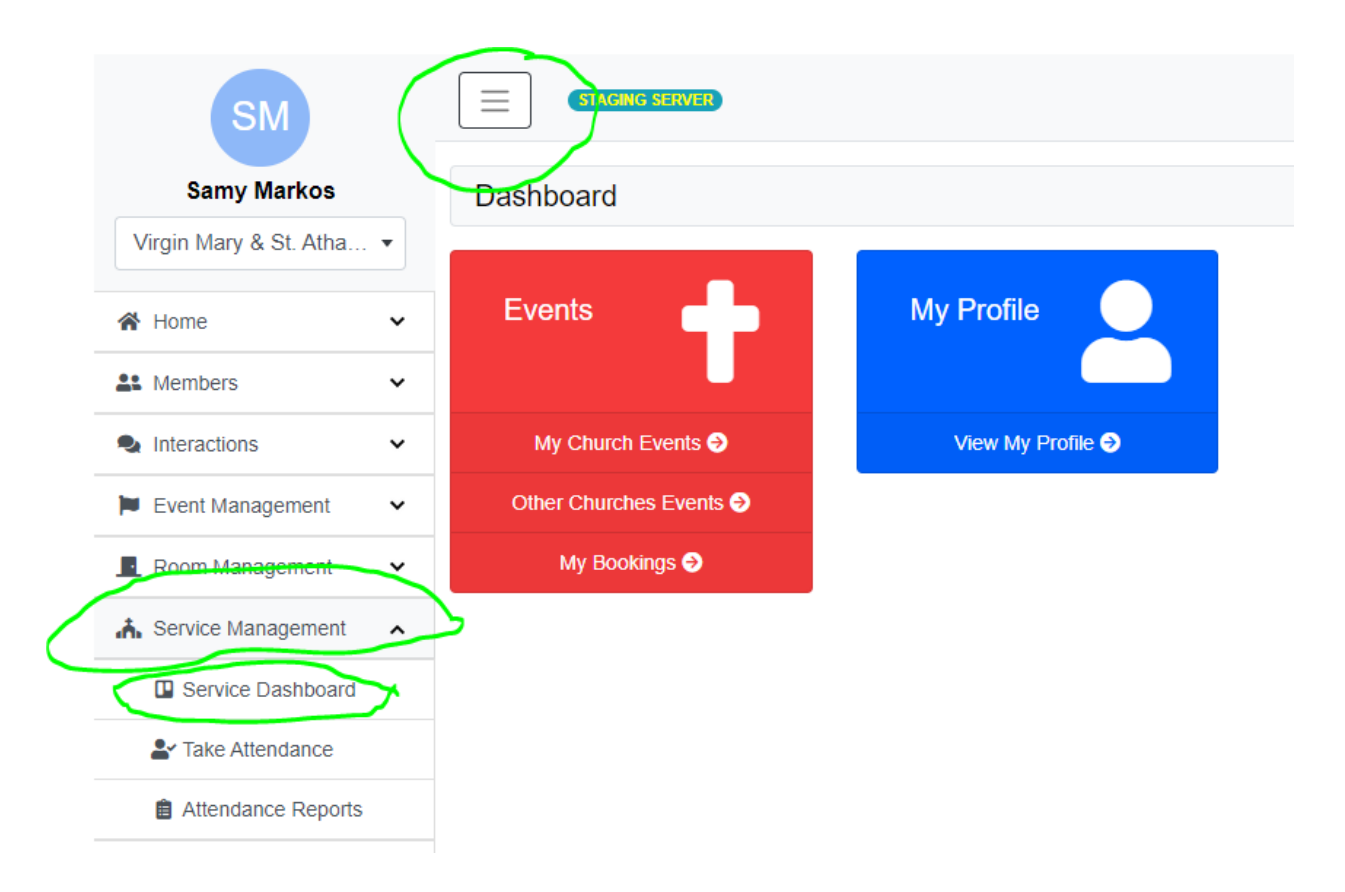

B. See all services > VMSA High School Ministry > View service

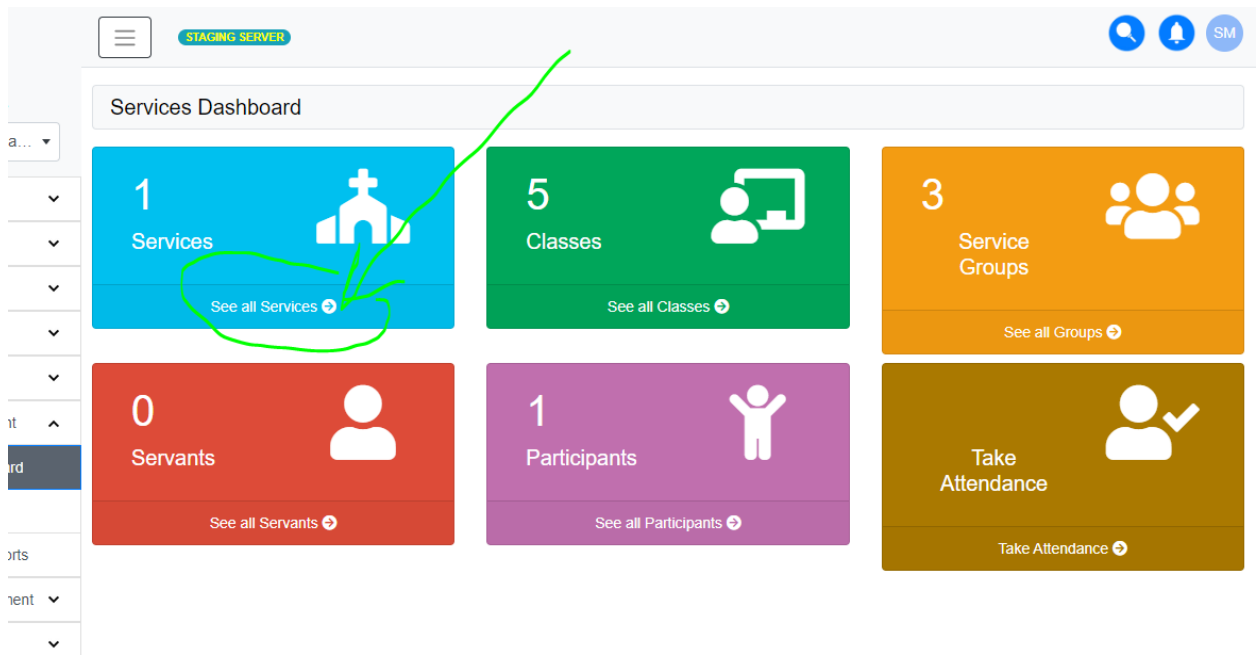

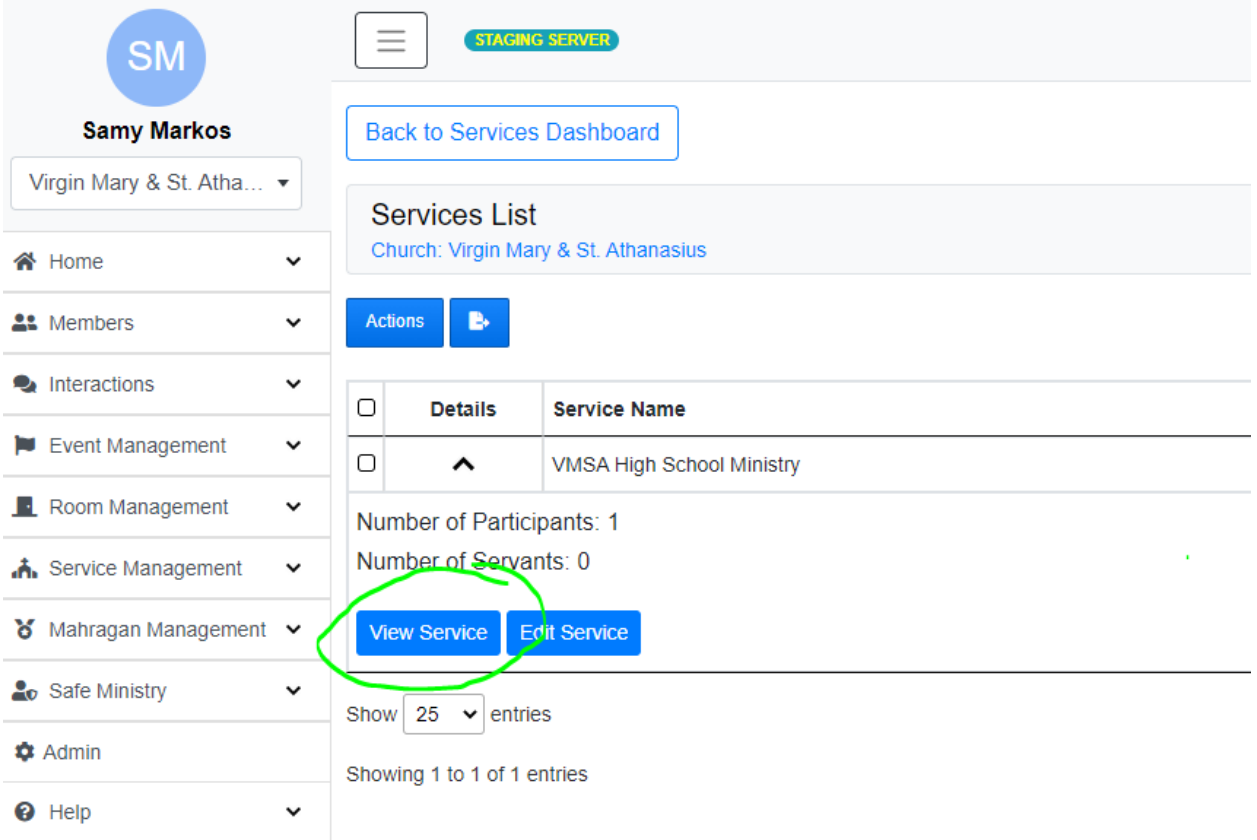

C. Locate class > expand arrow beside class name > view class > Action

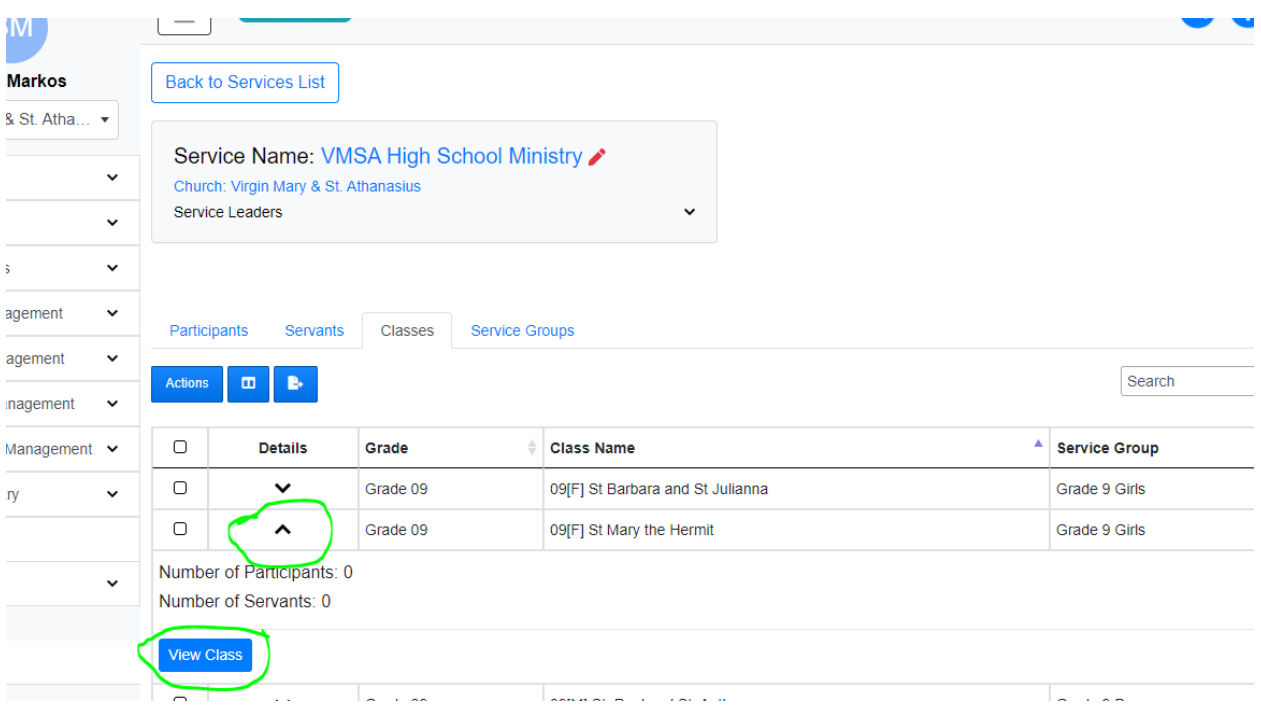

- 4. Add a participant (student): Participant tab >action > Add Participant>select > confirm
- 5. Add a servant (coordinators only can add aa servant): Servant tab >action > Add Servant > Select > Confirm
- 6. Add an existing participant/servant to another class: select checkbox for the individual> action > Add to service
- 7. Move an existing participant/servant to another class: select checkbox for the individual> action > Add to service.

Once added, go back to the original class, select checkbox for the individual> action > Remove selected participant (Servant).

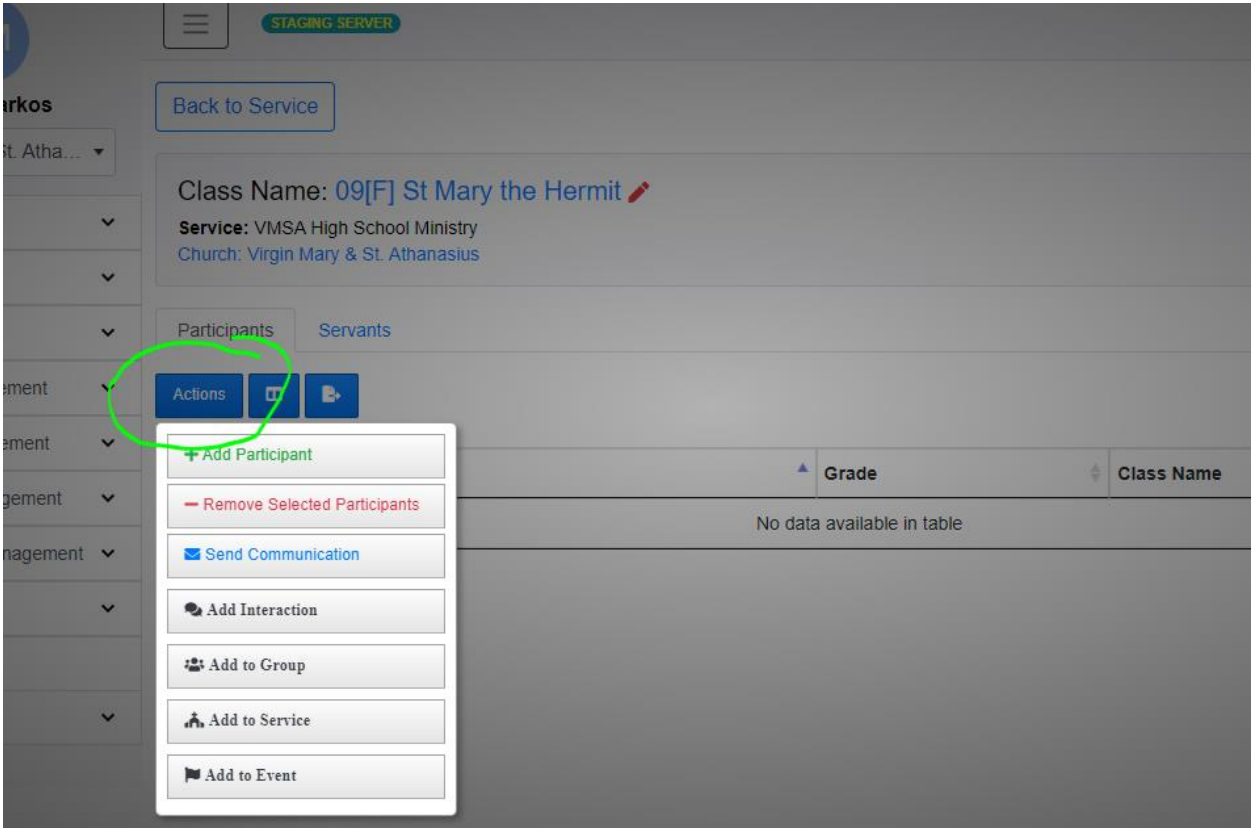

- 8. Search Tips (when adding a new individual)
	- a. Partial first and last names in the search box are accepted
	- b. Using the book icon Enable visibility of more unique fields, such as phone number and email address to confirm it is the correct person, not another with similar name.
	- c. Filter family (for select churches) can display other family member names
	- d. If no exact match of name and contact info, best if you reach out to the individual to confirm they have an account on the unityapp. If not, direct them to the instruction for creating new account (task 1)
	- e. For members of other sister churches, contact the coordinators to add them to class. Coordinators can perform search in Unity app across churches.

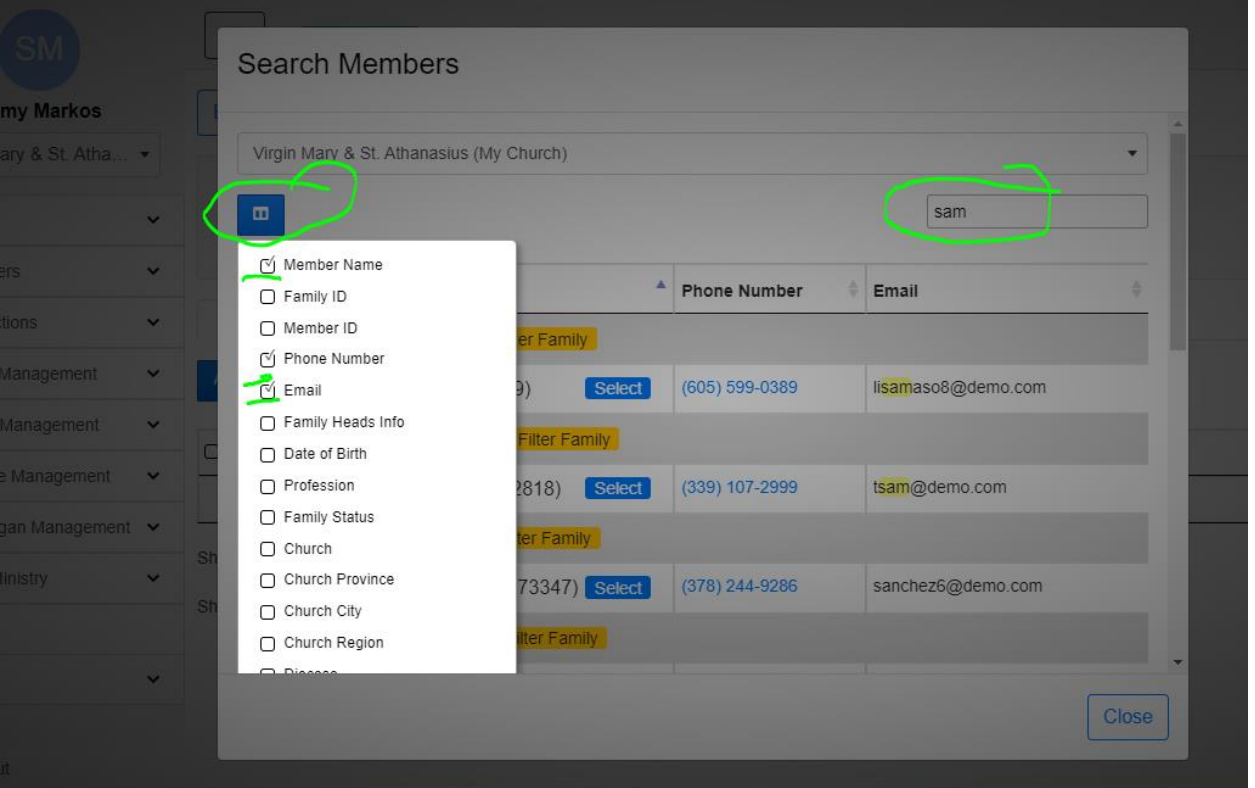

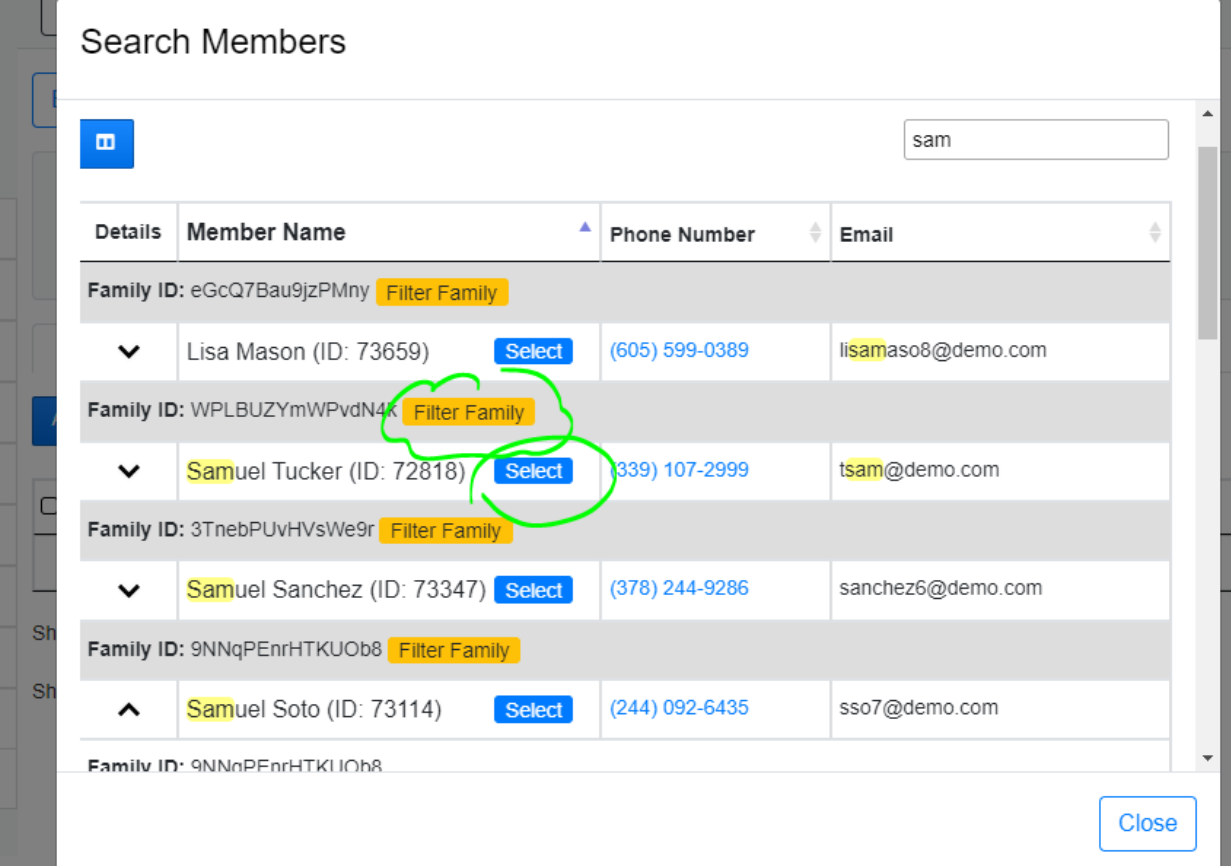

a T

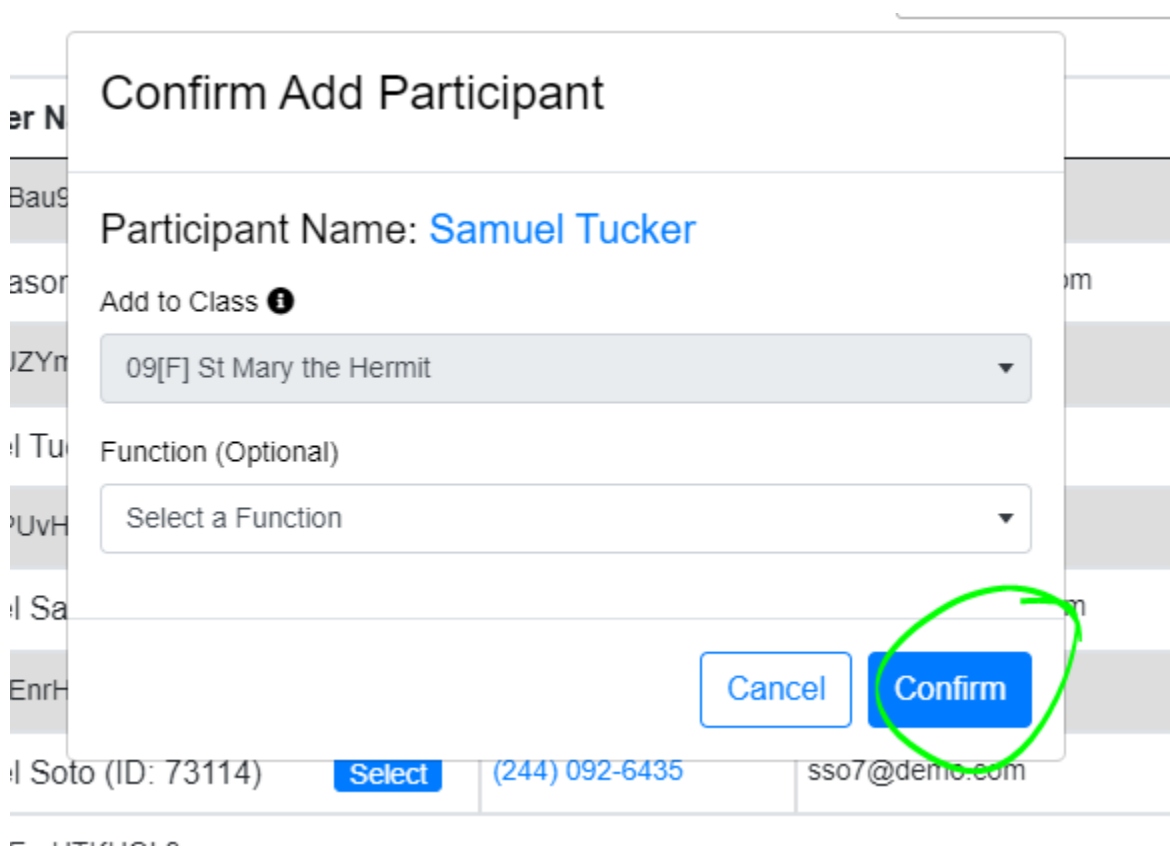

8. Request to move own family to another church

Menu > Help > Churches directory > locate admin for new church > email admin with request

9. Create an Interaction (outreach record) or assign one, plus other common tasks See YouTube tutorial: Menu > help > tutorials